# **MANUAL PARA CONFIGURAÇÃO DA** AUTENTICAÇÃO MULTIFATOR (2FA)<br>NO MICROSOFT OFFICE 365

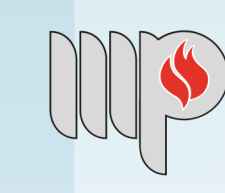

**MINISTÉRIO PÚBLICO DO ESTADO DA BAHIA** 

## Sumário

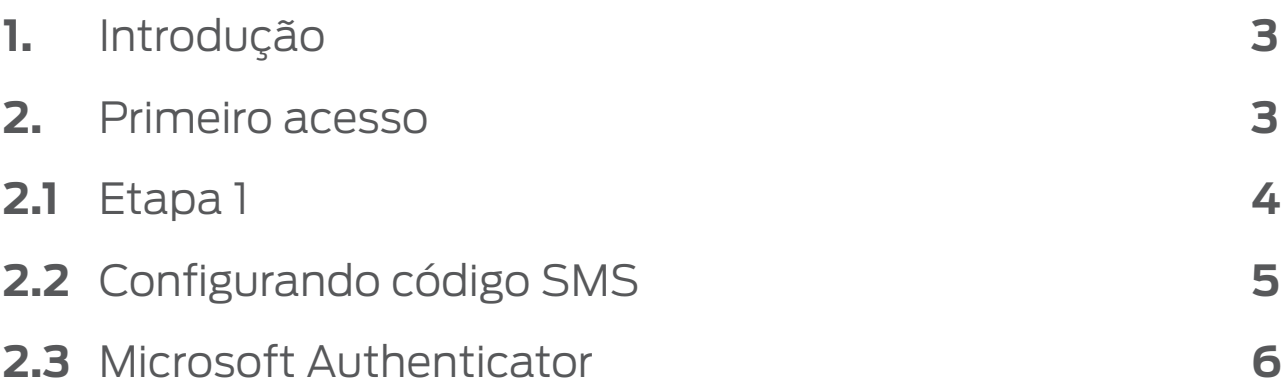

## 1. **Introdução**

A autenticação é um processo que verifica a identidade do usuário, normalmente utilizando dados de usuário e senha que envolve apenas um fator de autenticação. A autenticação de dois fatores (2FA) adiciona uma segunda camada de segurança que solicita além dos dados de usuário e senha, um código enviado por SMS ou aprovação do acesso pelo aplicativo oficial do Office 365, Microsoft Authenticator.

Após o recurso de autenticação multifator (2FA) ser ativado, é necessário concluir as configurações do usuário. Para isto, basta seguir as orientações deste manual.

Urge salientar que, caso o usuário perca o aparelho celular ou deseje mudar de aparelho, faz-se necessário abertura de chamado via CSTI, a fim de permitir uma nova configuração do recurso de 2FA.

### 2. **Primeiro acesso**

No primeiro login será exibido a tela abaixo solicitando mais informações, clique em "**Avançar**":

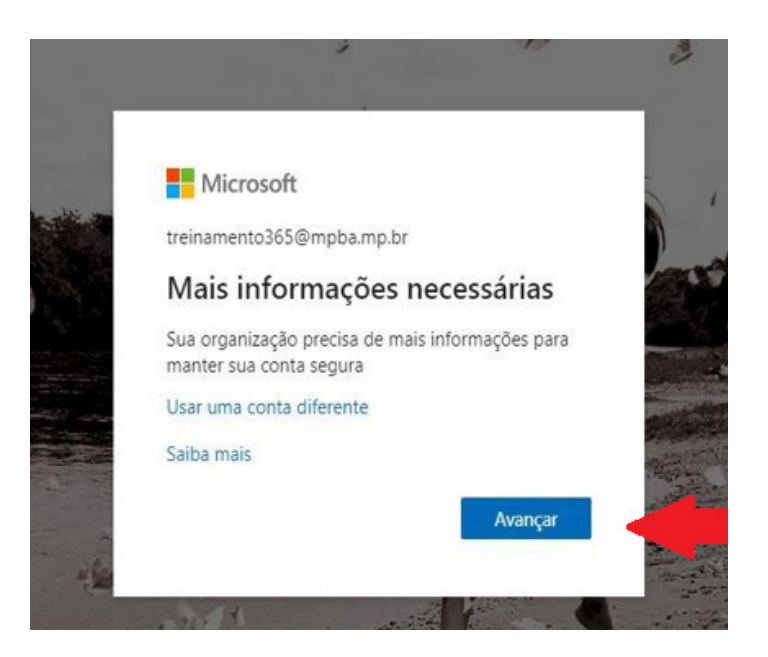

### **2.1** Etapa 1

Após clicar em avançar aparecerá a tela abaixo. Nesta 1ª etapa é **possível escolher entre o código via SMS ou aplicativo MS Authenticator**. Para selecionar uma das opções, clique no item de seleção, conforme indicado na figura abaixo:

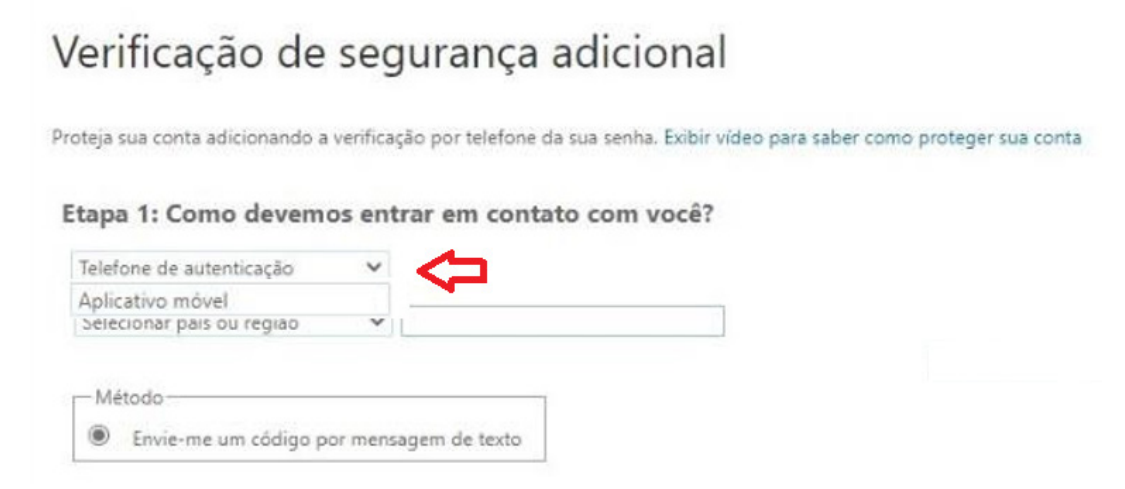

### **2.2** Configurando código SMS

Se preferir receber o **código por mensagem de texto (SMS)** por meio do aparelho celular, selecione a opção **"Telefone de autenticação"**, em seguida **selecione o país ou região "Brasil"** e informe o **número do telefone** que receberá o código SMS.

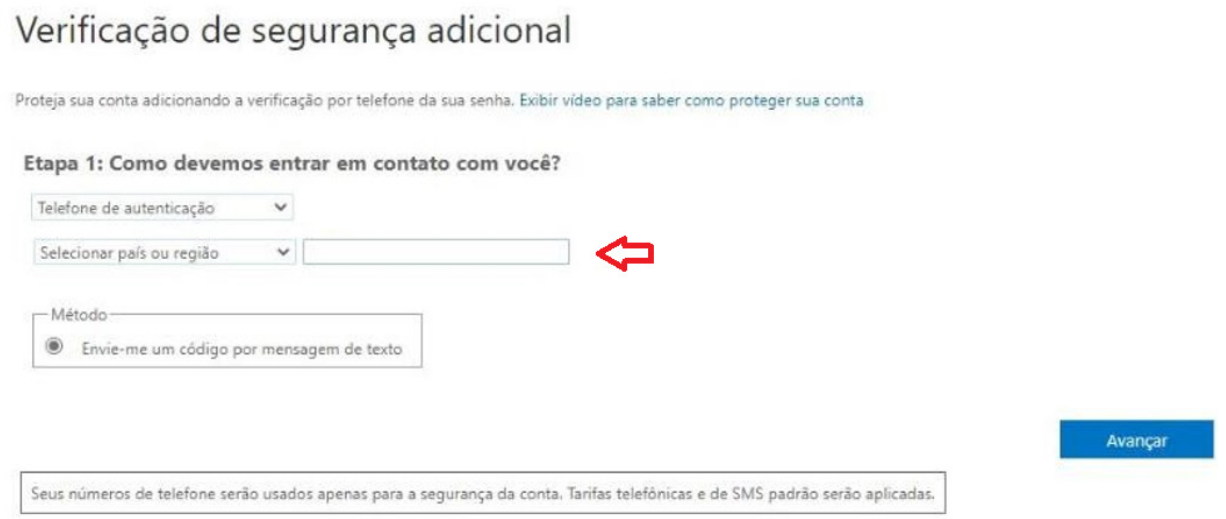

#### Clique em "**Avançar**".

Desta forma, sempre que a conta institucional for acessada, será necessário além da senha, informar o código enviado via SMS.

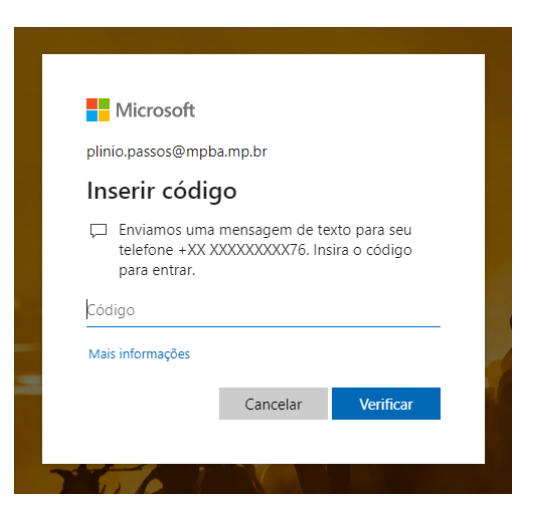

### **2.3** Microsoft Authenticator

Caso queira utilizar o aplicativo para aprovar o acesso à conta institucional, selecione a opção "**Aplicativo móvel**". Porém, antes de prosseguir com esta opção, será necessário instalar o aplicativo **Microsoft Authenticator**, por meio das lojas oficiais Apple Store ou Google Play.

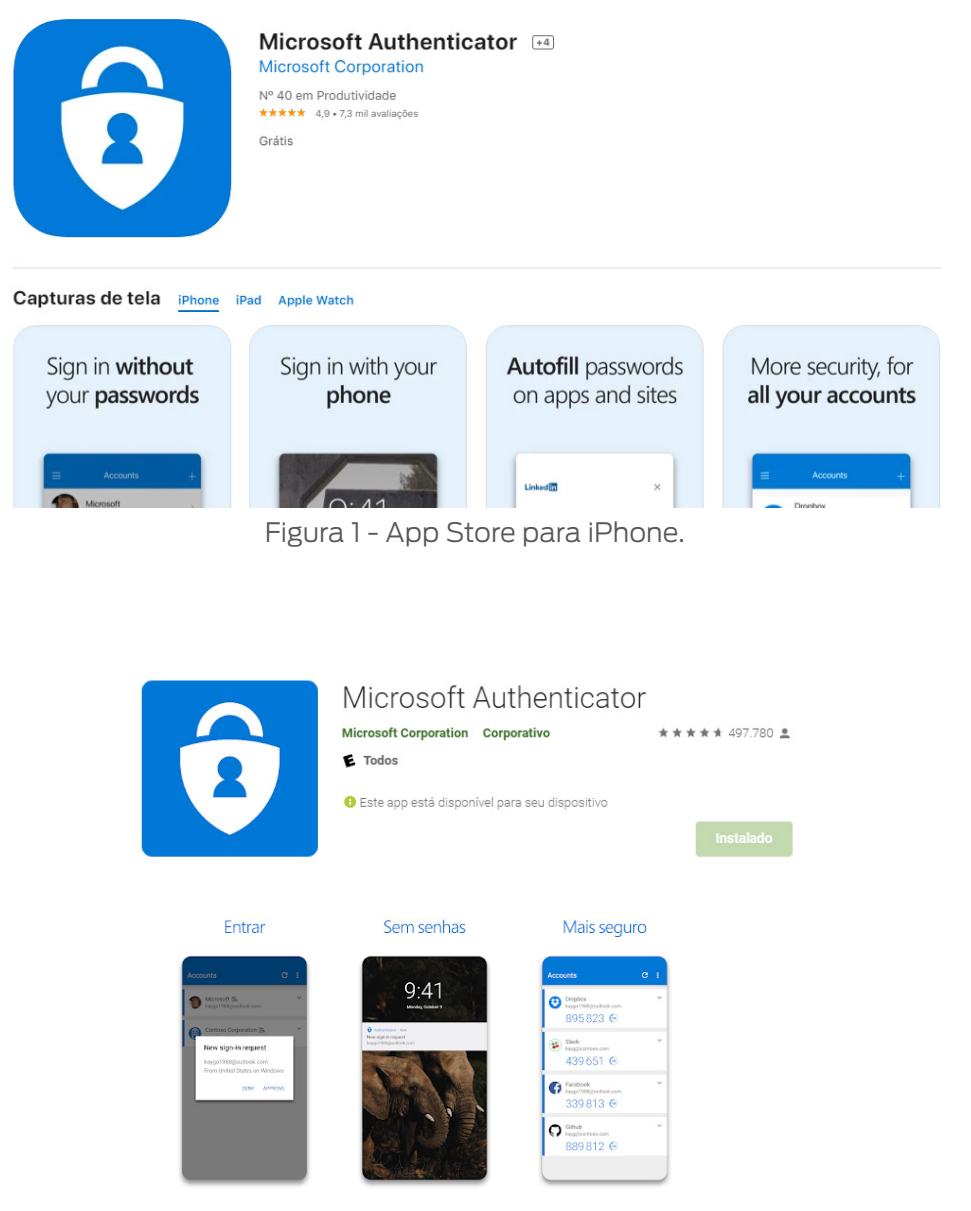

Figura 2 - Google Play para Android.

#### **2.3.1 Configurando o aplicativo** Microsoft Authenticator

Para utilizar o segundo fator de autenticação utilizando o aplicativo *Authenticator*, siga as instruções a seguir:

Verificação de segurança adicional

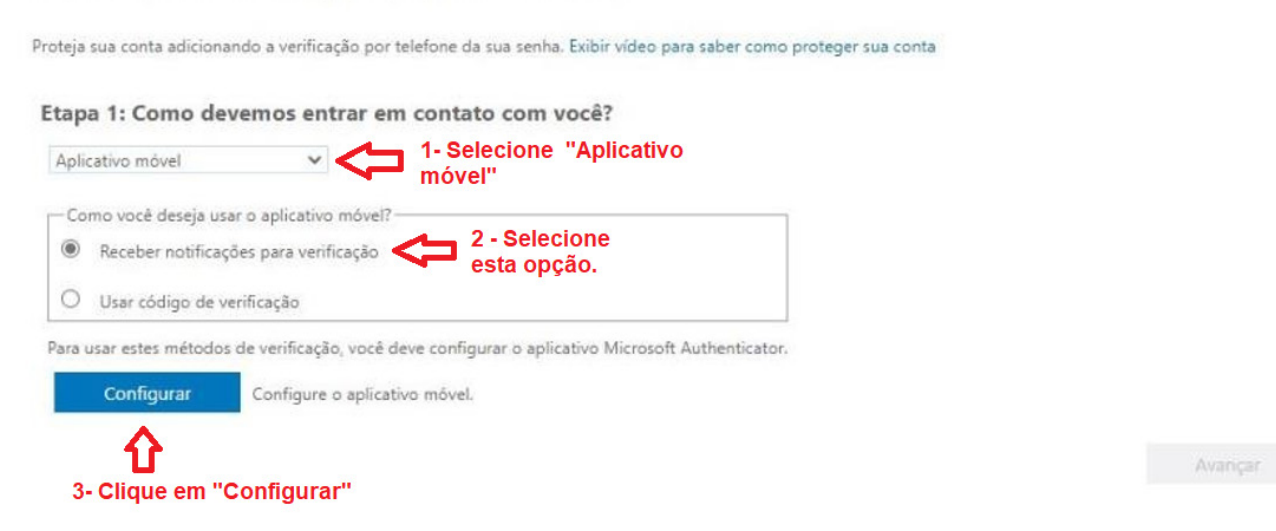

Após concluir essa instrução, uma nova página será exibida com QR code:

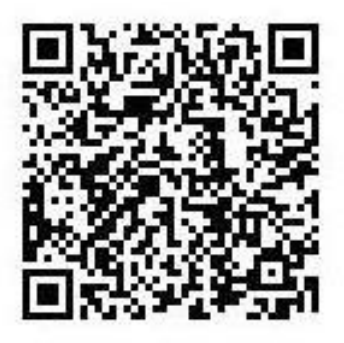

Neste ponto, faz-se necessário **cadastrar** a conta de e-mail institucional no aplicativo MS Authenticator, conforme figura abaixo:

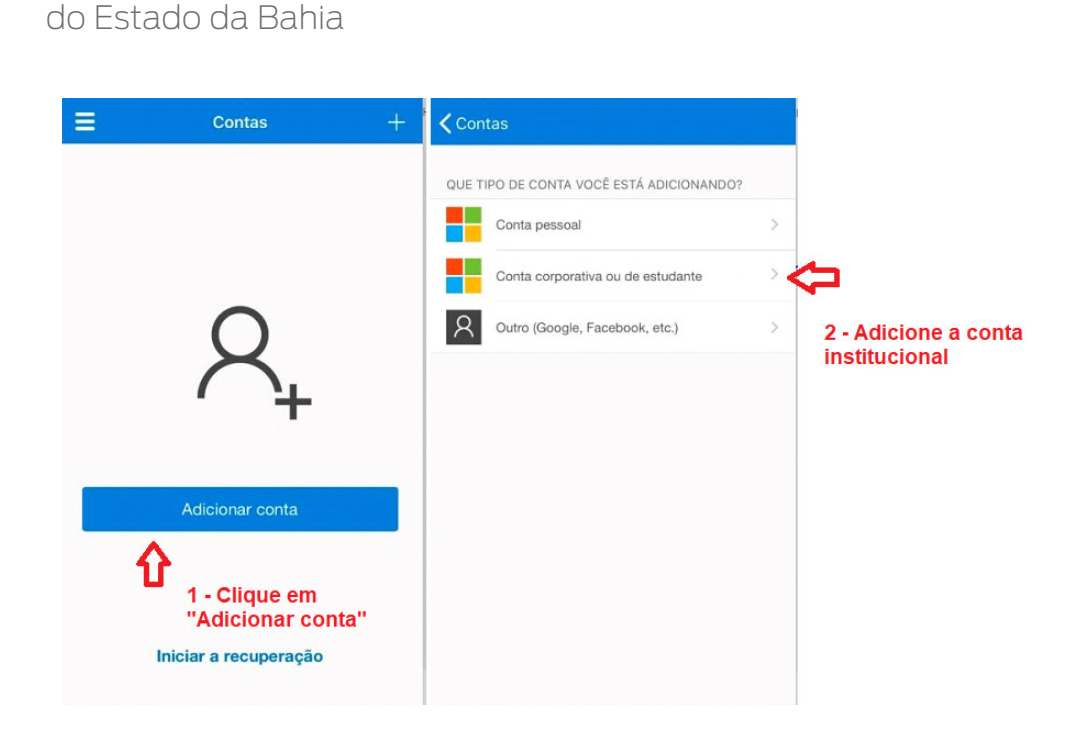

Ministério Público

Ao clicar no item 2, **escolha a opção de ler o QR code e aponte a câmera do celular para o QR code**. Caso ocorra algum problema na câmera, é possível digitar o código que é exibido na tela do navegador, conforme a figura anterior.

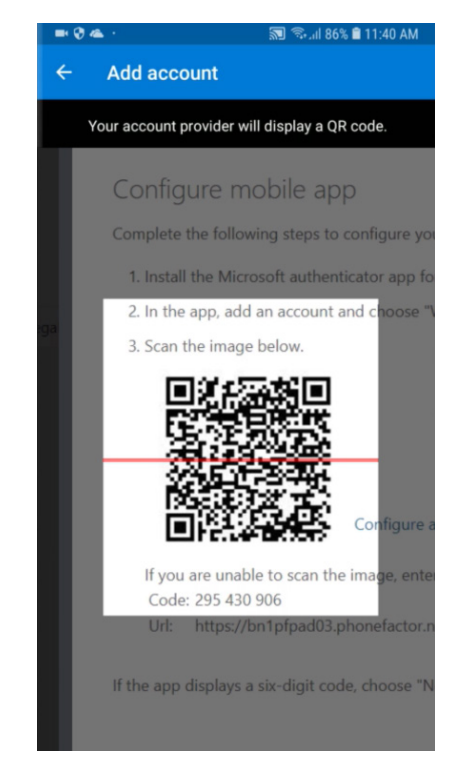

Após concluir a verificação do QR code, será exibido no aplicativo a opção de aprovar o acesso. Clique em "**Aprovar**".

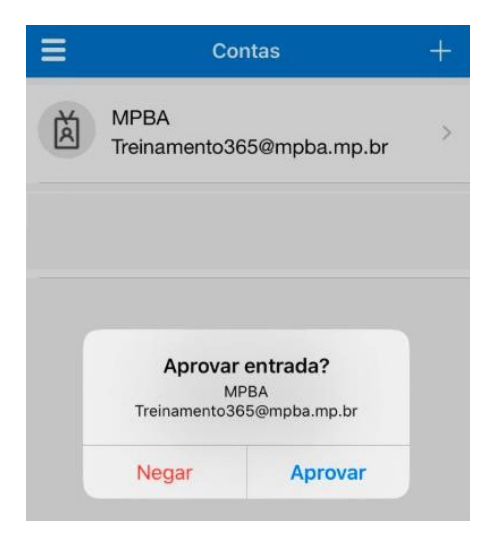

Desta forma, sempre que a conta de e-mail institucional for utilizada, além da senha de acesso, será necessário aprovar a entrada por meio do aplicativo *MS Authenticator*.

Por fim, para manter a conta conectada e não precisar aprovar ou digitar o código SMS em todos os acessos à conta institucional, basta clicar no botão indicado na figura abaixo:

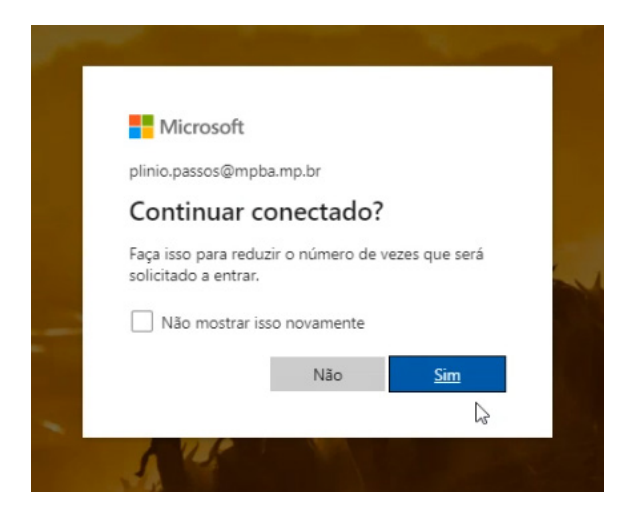

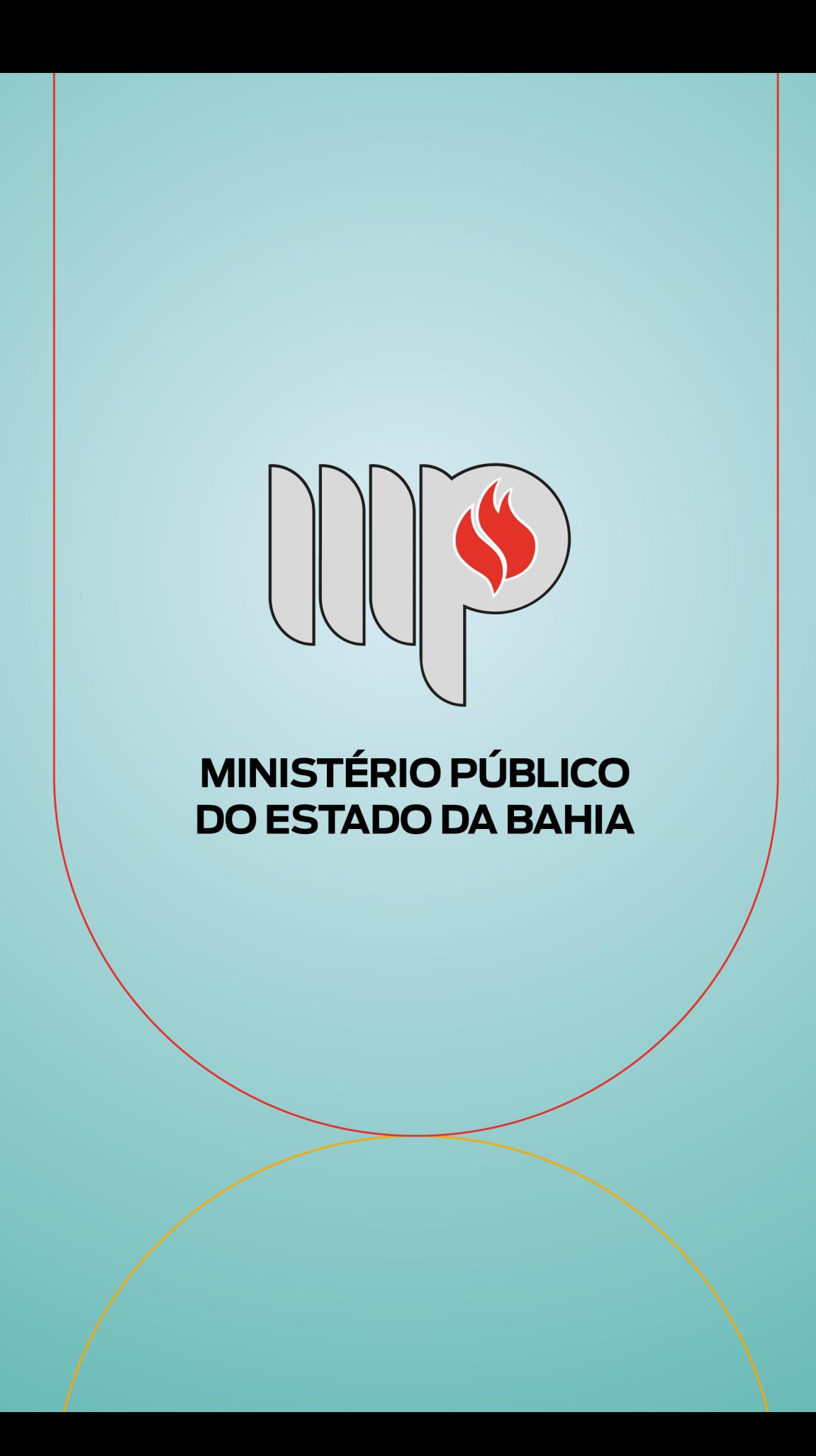